■ ご利用中の端末にインストールされている+メッセージ ■ にデータ移行する

SoftBankメール ● のメールデータを+メッセージ ● に移行します。

・あらかじめGoogle Playから最新版の+メッセージ <mark>②</mark> をインストールして、利用規約に同意しておいてください。

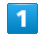

ランチャー画面で (メール)

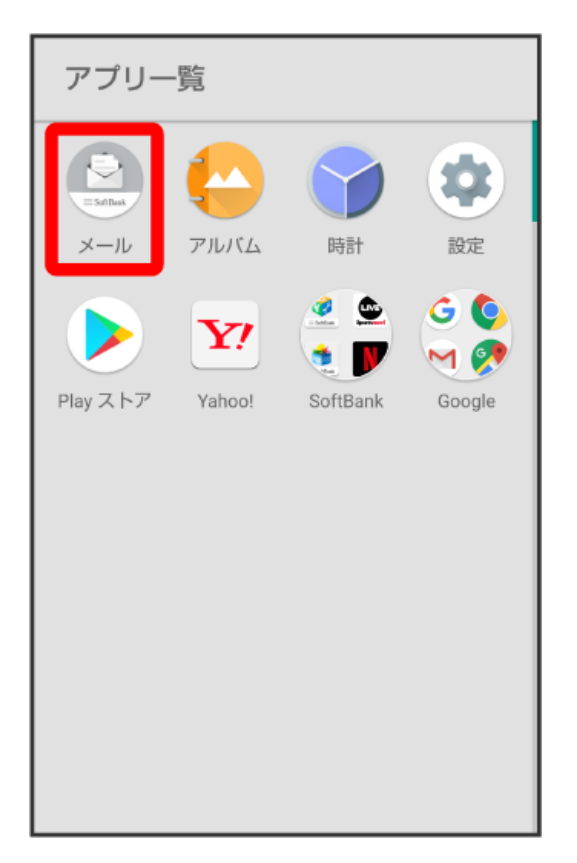

## $\overline{2}$

設定

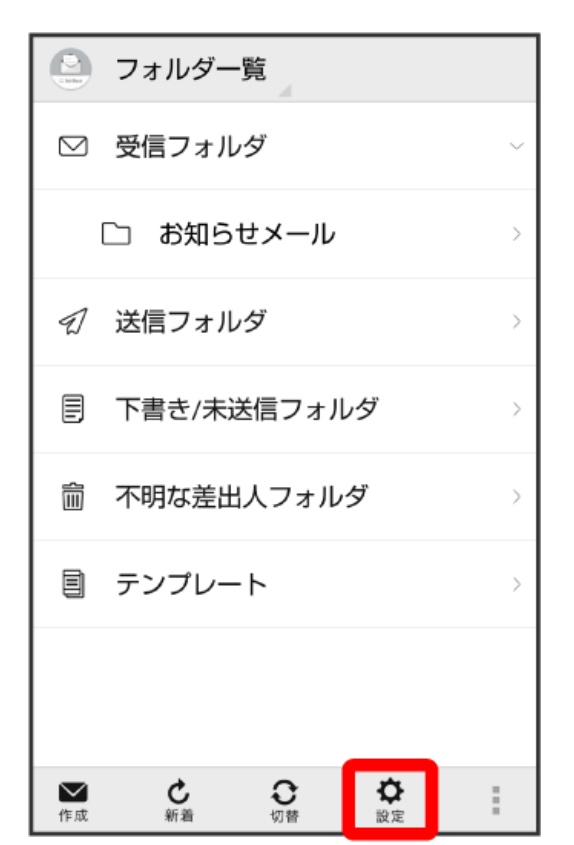

# $\overline{\mathbf{3}}$

共通設定

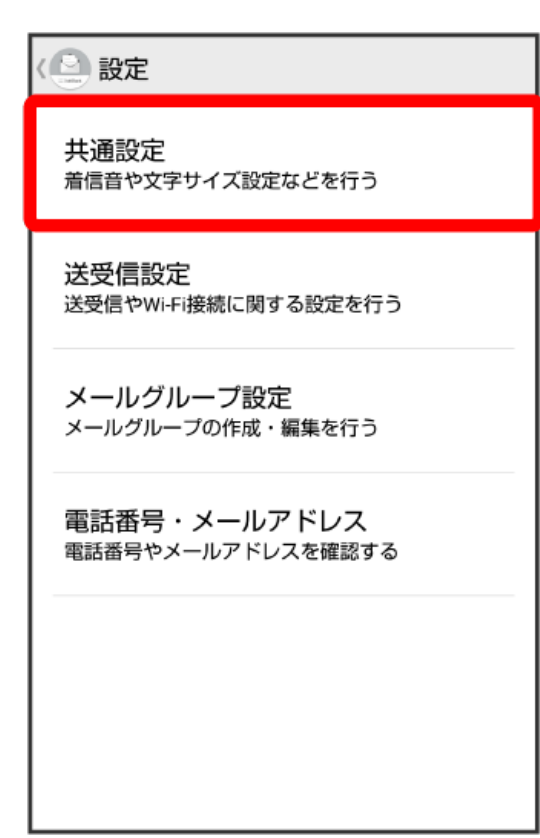

メール保存・読み込み

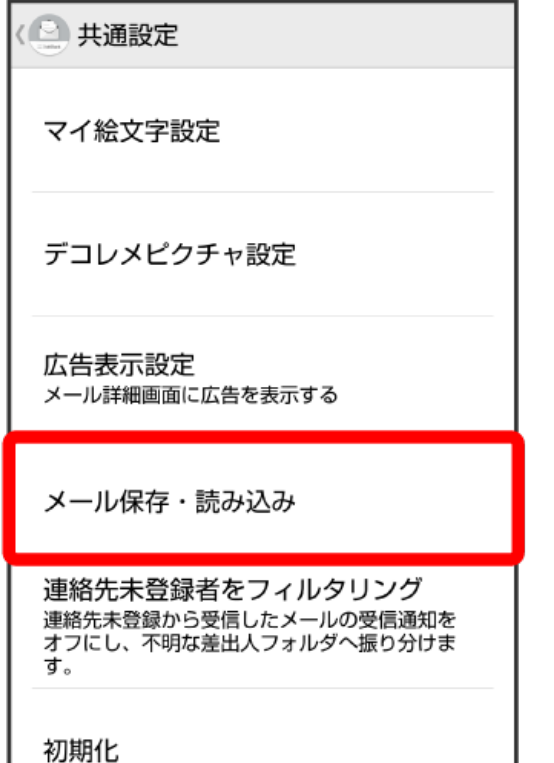

### $\overline{\mathbf{5}}$

+メッセージに移行する

< ■ メール保存・読み込み バックアップ・復元する .<br>SDカードなどへメールデータをバックアップし<br>たり、元の状態へ復元する メールデータを移行する ノ、ファフリーショップ。<br>他のスマートフォンや一部3Gケータイと互換性<br>のあるメールデータをSDカードなどへエクスポ<br>ートしたり、本体へインポートする。 +メッセージに移行する ・ハ・ノー・ノー・コント<br>SoftBankメールから+メッセージにすべてのメールデータを移行します。移行するには、事前<br>に最新版の+メッセージをインストールして初<br>回認証を完了させておく必要があります。 メールの移行 標準メールアプリからのメールデータ移行

#### $\overline{4}$

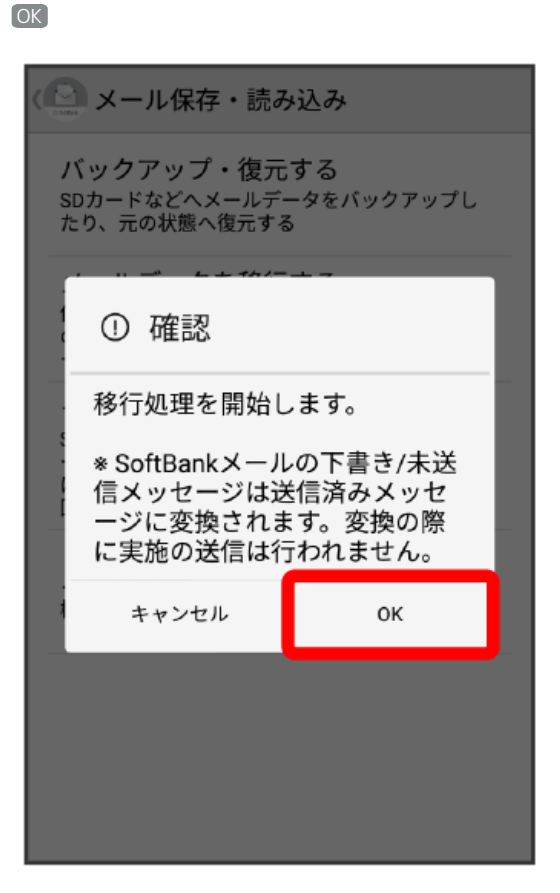

- ・「最新版のアプリをインストールしてください」と表示された場合は、Google Playから最新版の+メッセージ <mark>②</mark> をダウンロードしてください。
- ・「「+メッセージ」アプリで初回認証を行ってください」と表示された場合は、+メッセージ <mark>①</mark> を起動して、アプリの利用規約に同意してくださ い。
- ・「通知をタップして+メッセージを起動し、パスコードを入力してください。」と表示された場合は、+メッセージ <mark>・</mark> を起動して、パスコードを 入力してください。

#### $6\overline{6}$

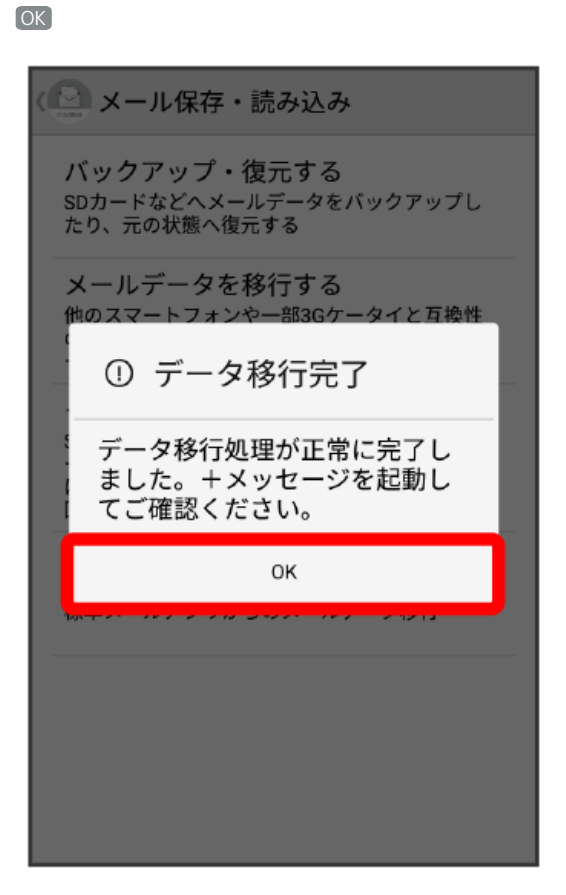

※ データの移行が完了します。

 $\overline{z}$ 

# SoftBank×-JL SoftBankメール